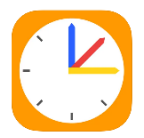

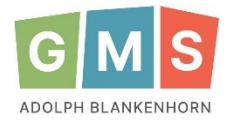

**(Elternzugänge)**

**Wichtig: Bitte stellen Sie unbedingt sicher, dass Ihr Kind keinen Zugang zu WebUntis oder der Untis Mobile App über einen Elternzugang erhält! Die Zugänge sind ausschließlich für Sie bestimmt.**

## **ANMELDUNG IN DER APP**

- 1. Schritt: Laden Sie die **untis mobile App** runter und installieren Sie diese.
- 2. Schritt: Geben sie bei **Schule suchen** Anmelden Q Adolph Blankenhorn Adolph Blankenhorn GMS ein und wähle Sie GMS Adolph-Blankenhorn-Schule unsere Schule aus. 79379, Müllheim, Goethestr.18-22 GMS Adolph-Blankenhorn-Schule 3. Schritt: Geben Sie ihren Benutzername und das Erstpasswort ein (→ Klassenlehrer\*in) und tippen Sie auf **anmelden.** BENUTZERNAME  $\mathbb{C}$ MusterMax 2 4. Schritt: Wählen Sie ein **neues Passwort** und geben es 2x ein PASSWORT (Passwort muss folgendes enthalten: mind. 8 Zeichen, Großbuchstabe, Kleinbuchstabe, Sonderzeichen). Anmelden A minimum in more allalam 5. Schritt: Tippen Sie auf **Speichern**.

Sie sind nun in der App angemeldet und können über das Menü unten den Stundenplan ihres Kindes ansehen → **Stundenplan** oder ihr Kind krankmelden → **Start.** *(siehe unten)*

## **KRANKMELDUNG**

Wenn sie ihr Kind krankmelden möchten, können sie dies über die App oder die Internetseite machen. Die Abwesenheitsmeldung wird dann direkt im Klassenbuch angezeigt, sodass sie nicht mehr im Sekretariat anrufen müssen. Zudem müssen sie kein schriftliches Entschuldigungsschreiben einreichen.

## **1. Krankmeldung über die App**

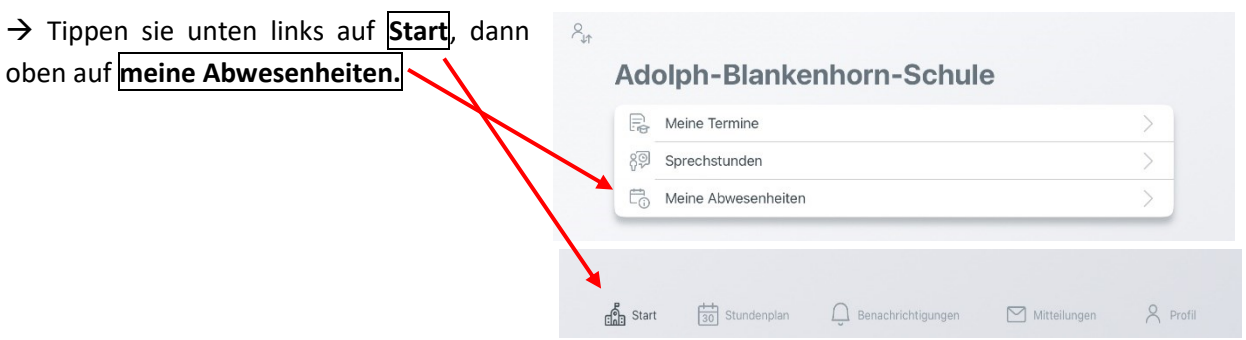

→ Tippen Sie oben rechts auf das Plussymbol (aum eine neue Abwesenheit hinzuzufügen und ihr Kind krankzumelden.

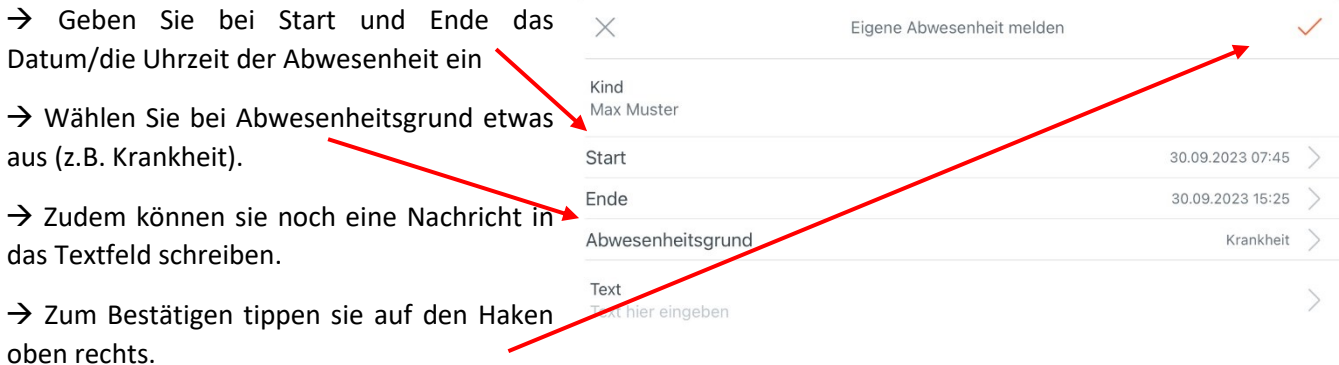

+

**Die Abwesenheit ist gespeichert und wird der Lehrkraft im Klassenbuch angezeigt.**

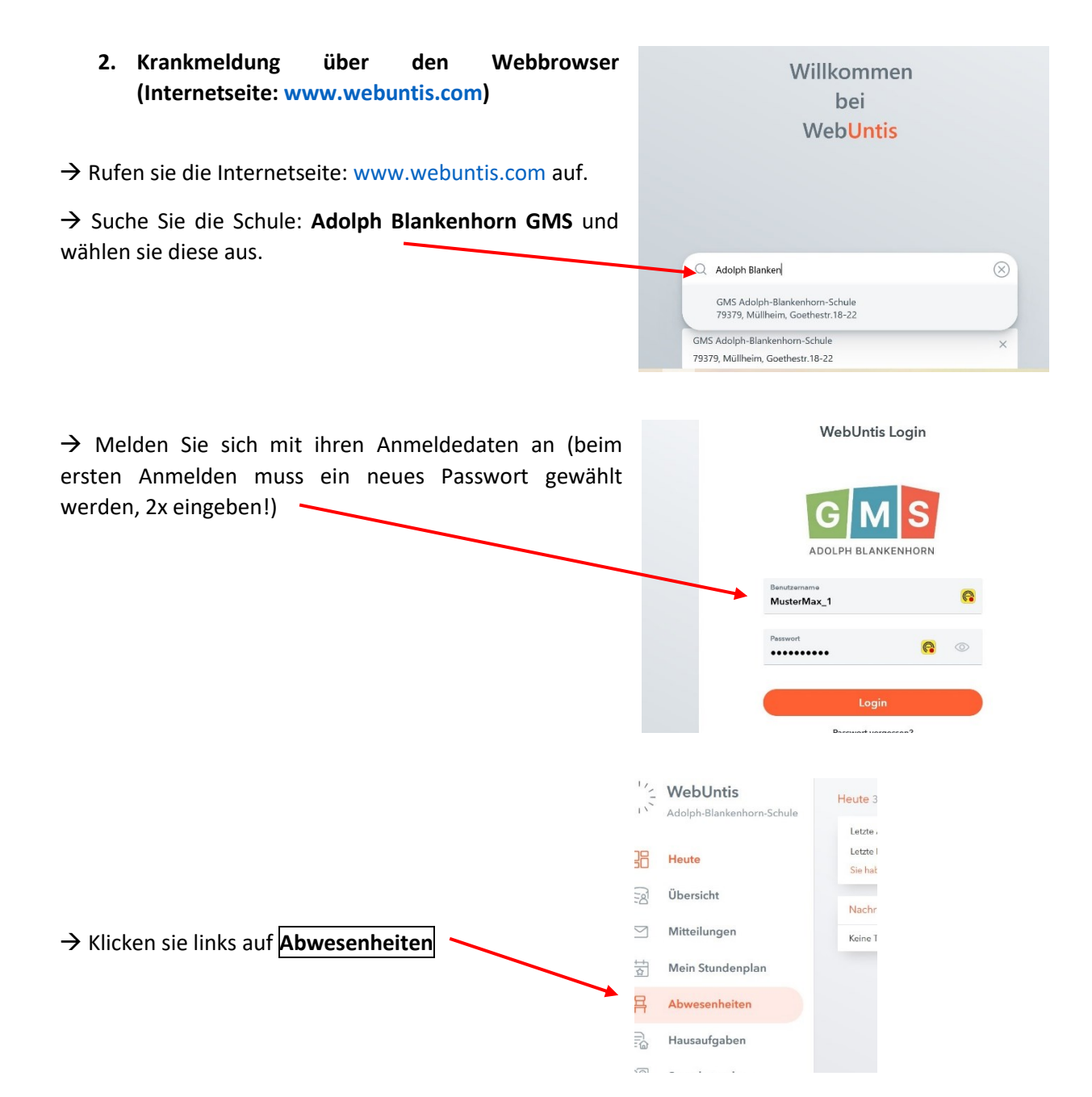

→ Klicken sie auf **Abwesenheit melden** und füllen das Formular aus (Datum, Uhrzeit, Grund wählen).

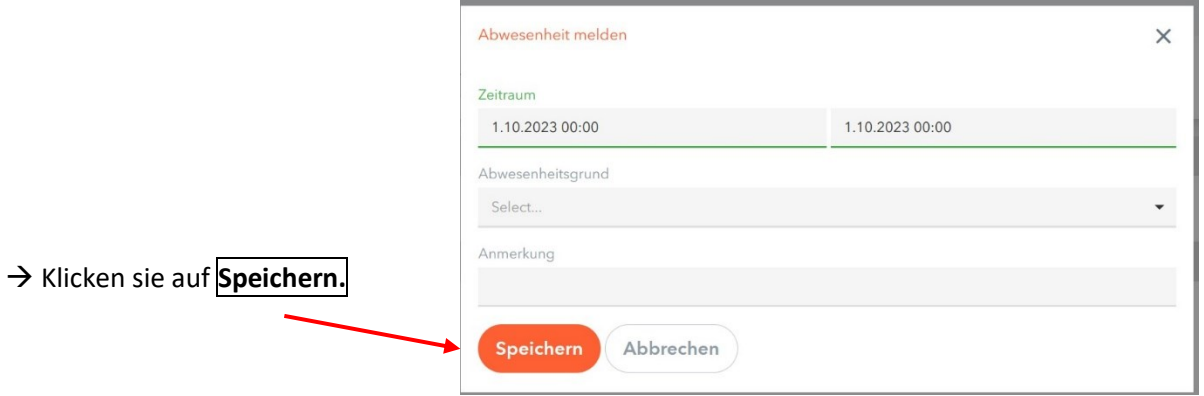

**Die Abwesenheit ist gespeichert und wird der Lehrkraft im Klassenbuch angezeigt.**